# **IX. The Second Stage Adding/Dropping Course (1/9)**

#### **A. System Rules**

- **(1) Students who register first will be enrolled first, without complement orderly**
- **(2) Add the Second Extended General education elective course (GQ, EQ, KQ, and IQ)**
- **(3) Those who have already chosen one of the following courses, and can't be allowed to select another of the same category:**
	- **1. Compulsory PE course**
	- **2. Elective PE course**
	- **3. Military Training course**

# **IX. The Second Stage Adding/Dropping Course (2/9)**

#### **B. Add Course**

- **(1) "Course Inquiry" Adding**
	- **1. To Click the "Filter criteria" search for courses to add according to your requirements.**

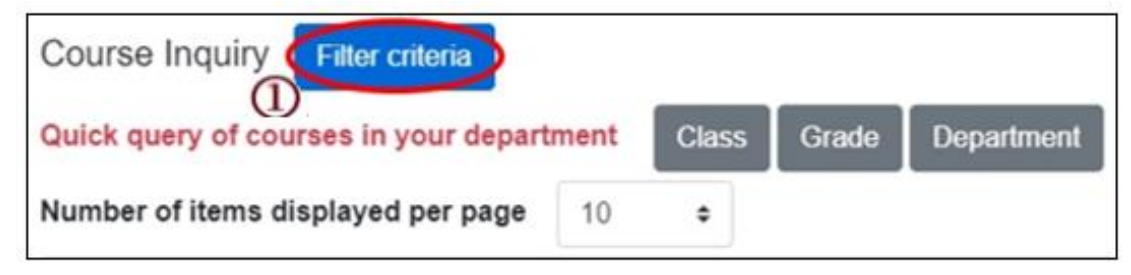

- **2. Check "Registration No. (including auto-add)", "Course selection No.", "Filtering No.", and can view information such as course selection balance.**
- **3. Click "Add".**

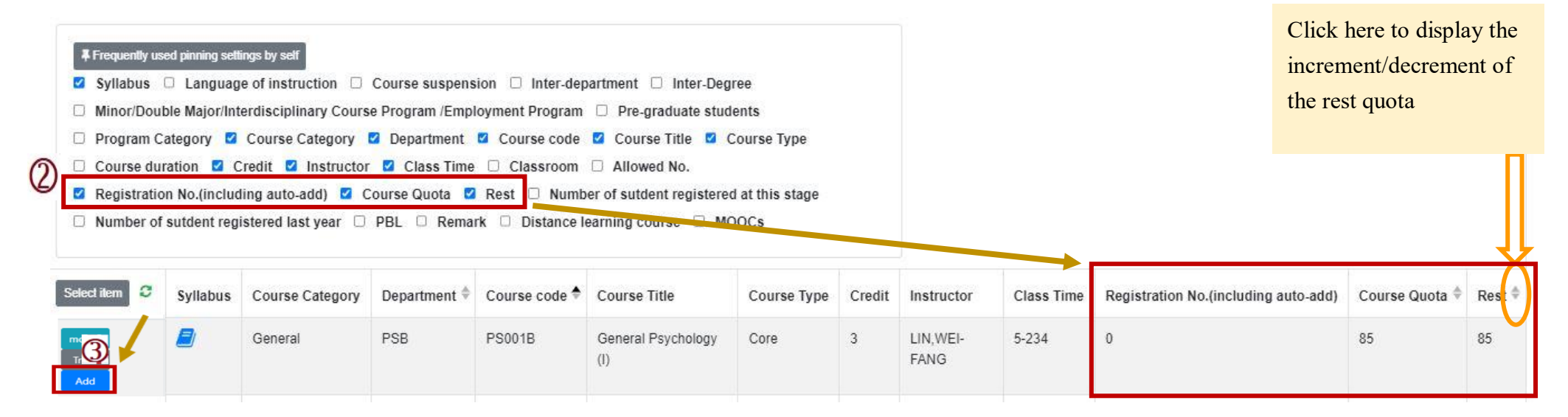

# **IX. The Second Stage Adding/Dropping Course (3/9)**

**(2) The adding for "Course Inquiry"**

**1. Courses that will be added can be added to the tracking list in advance.**

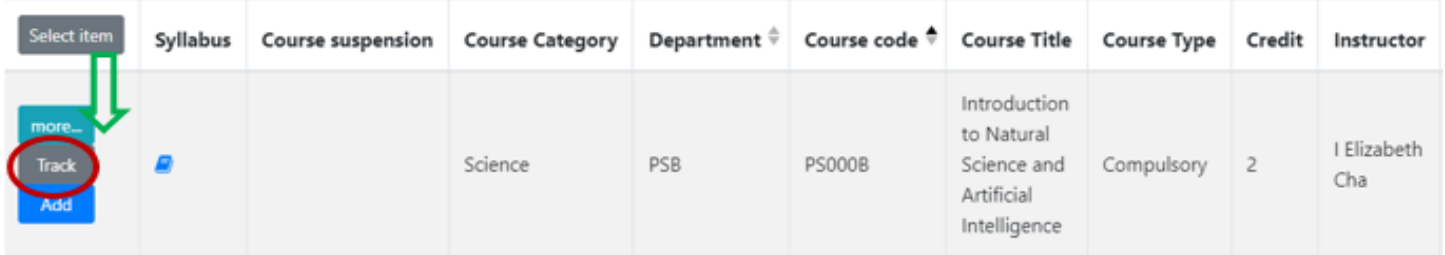

**2. Click "Add" in the tracking list.**

**[Left List] Click "Tracking List" to display the detailed information of the course in "Tracking List".**

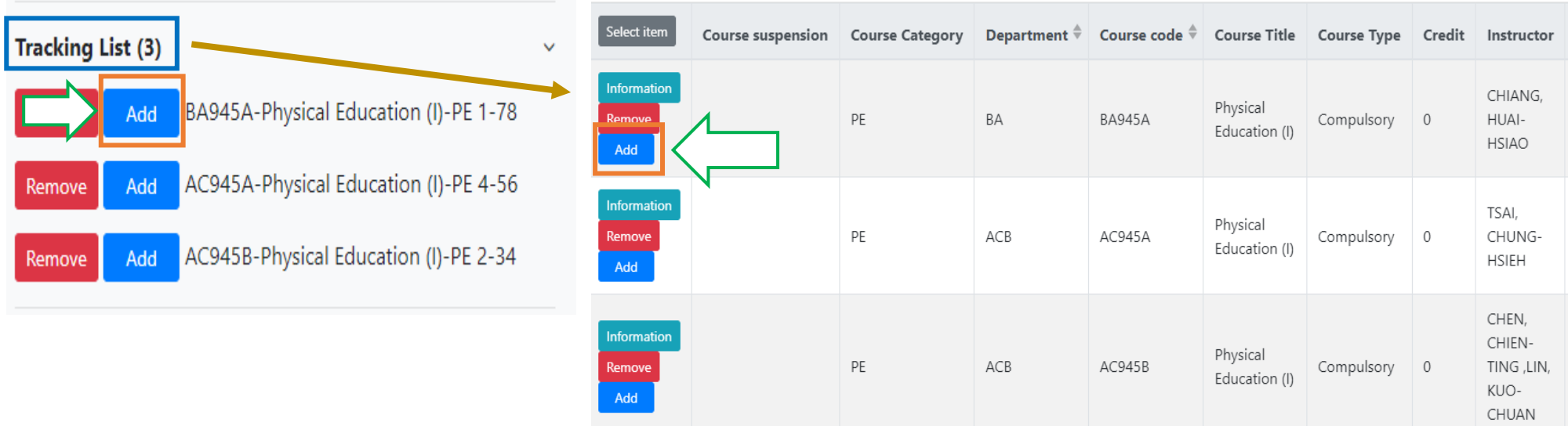

## **IX. The Second Stage Adding/Dropping Course (4/9)**

**C. View the Result of Adding Courses**

The operational order of the system will be depended on the following two points:  $\Phi$  Whether the student **meets the following status "Inter-Degree, Inter-department, Minor/Double major/Interdisciplinary Course Program/Employment Program, Pre-graduate students"→ Whether the course still has "Rest", the results are as follows:**

- **(1) Can't be added:**
	- **a. The course providing unit unchecked「Inter-Degree」: After students click "Add", the system will indicate "Not Inter-Degree."**
	- **b. The course providing unit unchecked「Inter-Department」: After students click "Add", the system will indicate "Not Inter-Department."**
	- **c. The course providing unit unchecked「Minor/Double major/Interdisciplinary Course Program/Employment Program」: After students click "Add", the system will indicate "Not Inter-Department."**
	- **d. The course providing unit unchecked「Pre-graduate students」: After students click "Add", the system will indicate "Not Inter-Degree."**
- **(2) Successfully added: The system reminds "XX (course) added successfully!"**
- **(3) Add Failed: Common reasons are listed below.**

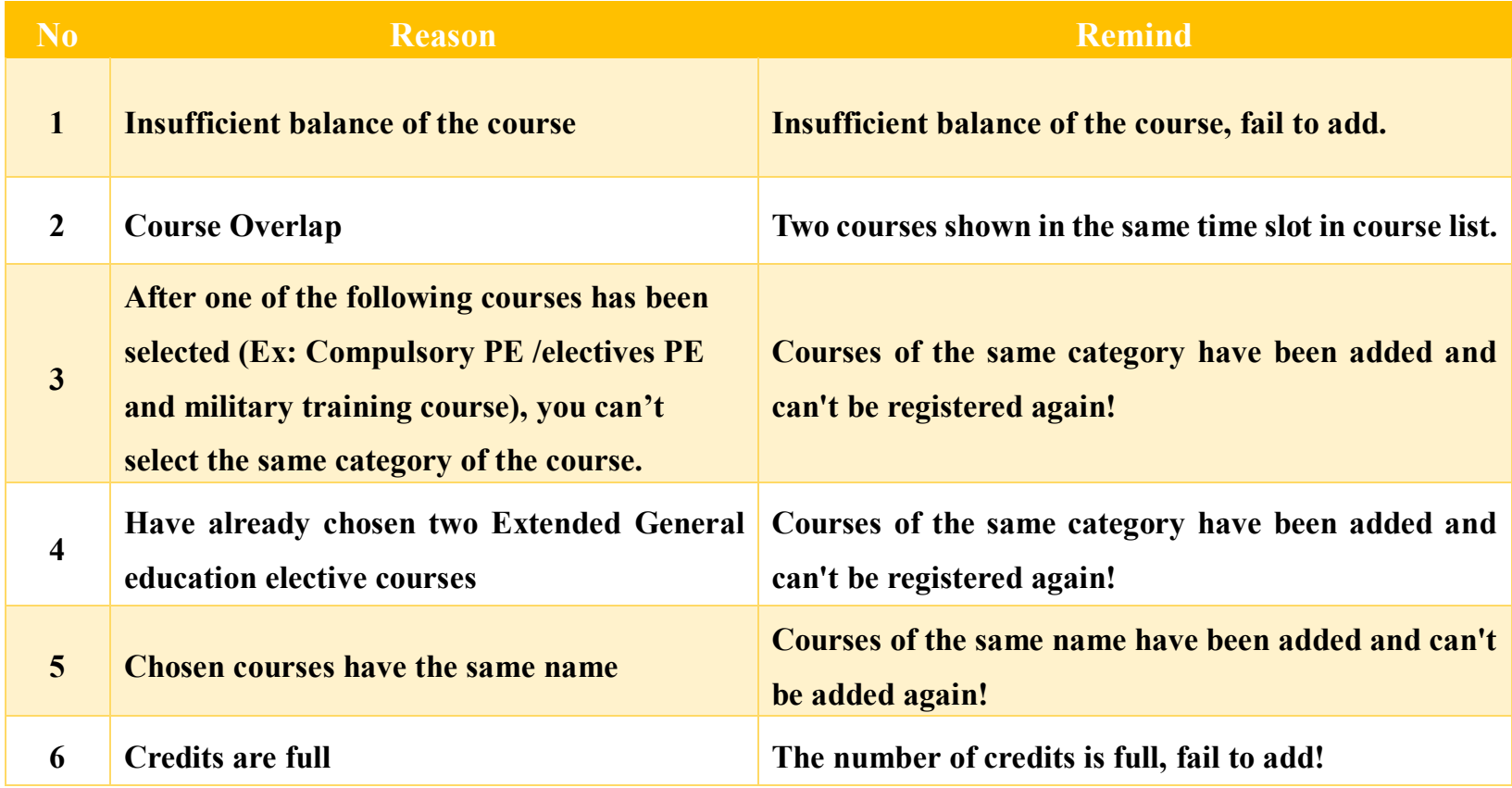

## **IX. The Second Stage Adding/Dropping Course (5/9)**

- **D. View the Selected Courses**
	- **(1) Check "Course List".**

**【Left List】Click "Course List" to display the detailed information of the course in "Course List".**

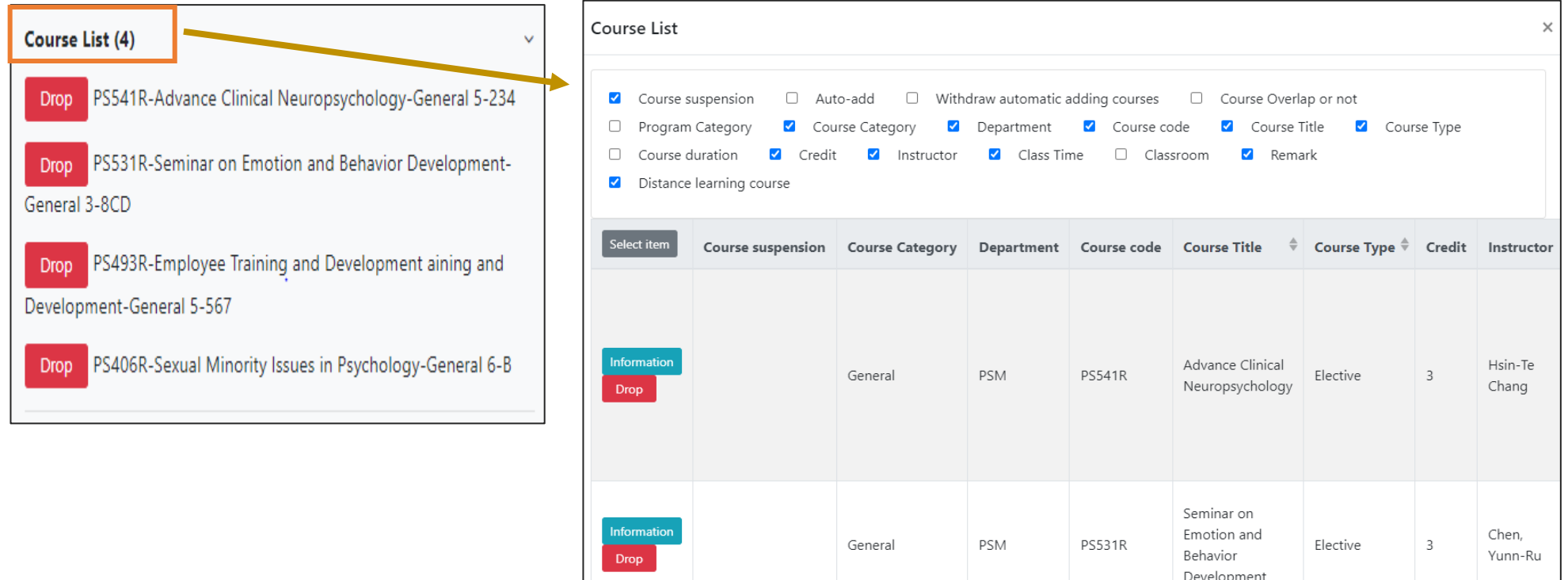

# **IX. The Second Stage Adding/Dropping Course (6/9)**

#### **(2) Check "Timetable"**

**1. Click on "Related Instructions" to explain the status of the course represented by the symbol or color.**

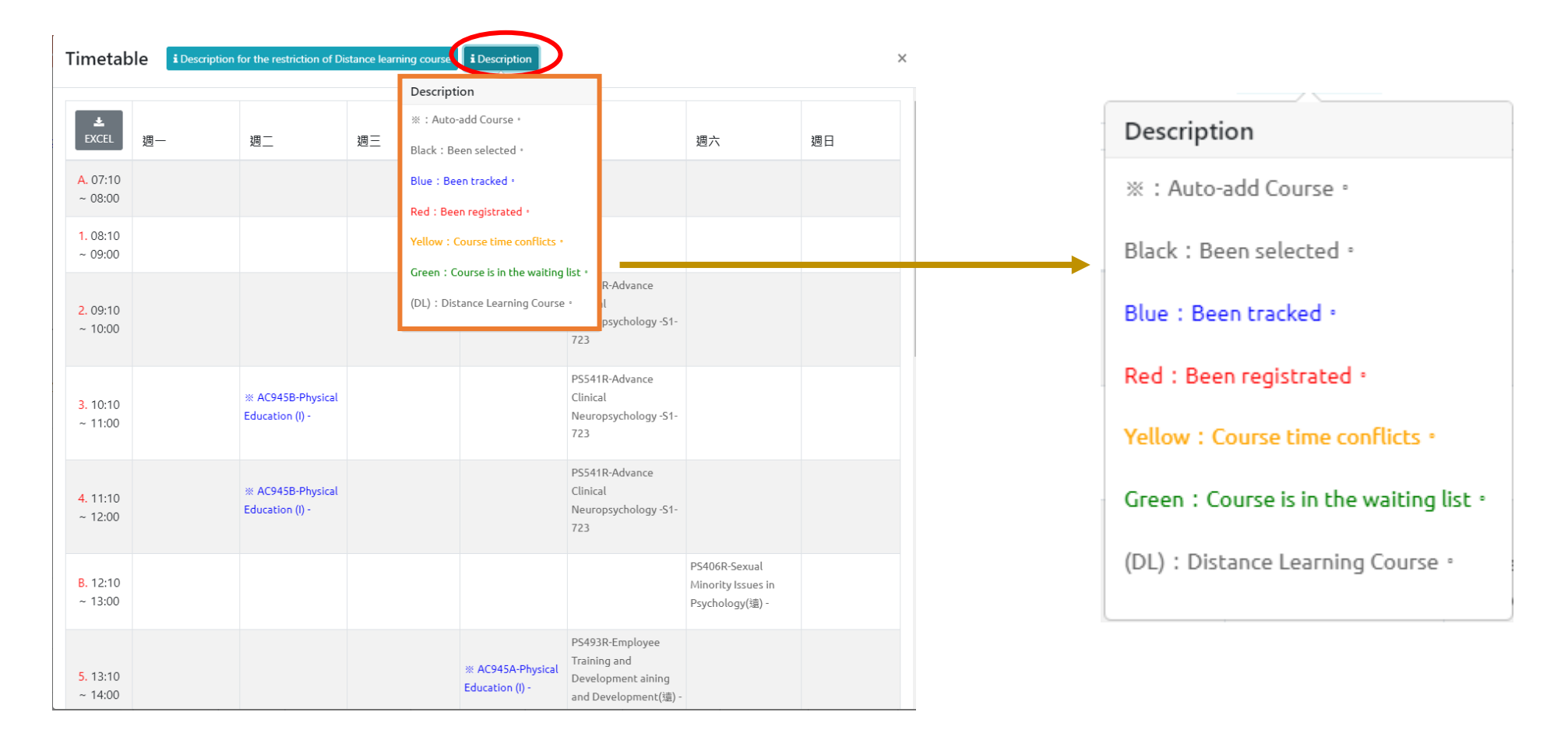

## **IX. The Second Stage Adding/Dropping Course (7/9)**

**2. Courses without class time are displayed at the bottom of the "Timetable".**

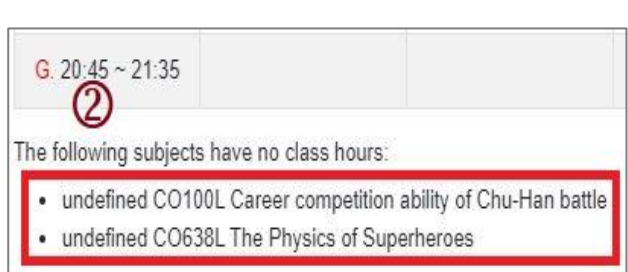

#### **3. Click "Excel" to download Timetable.**

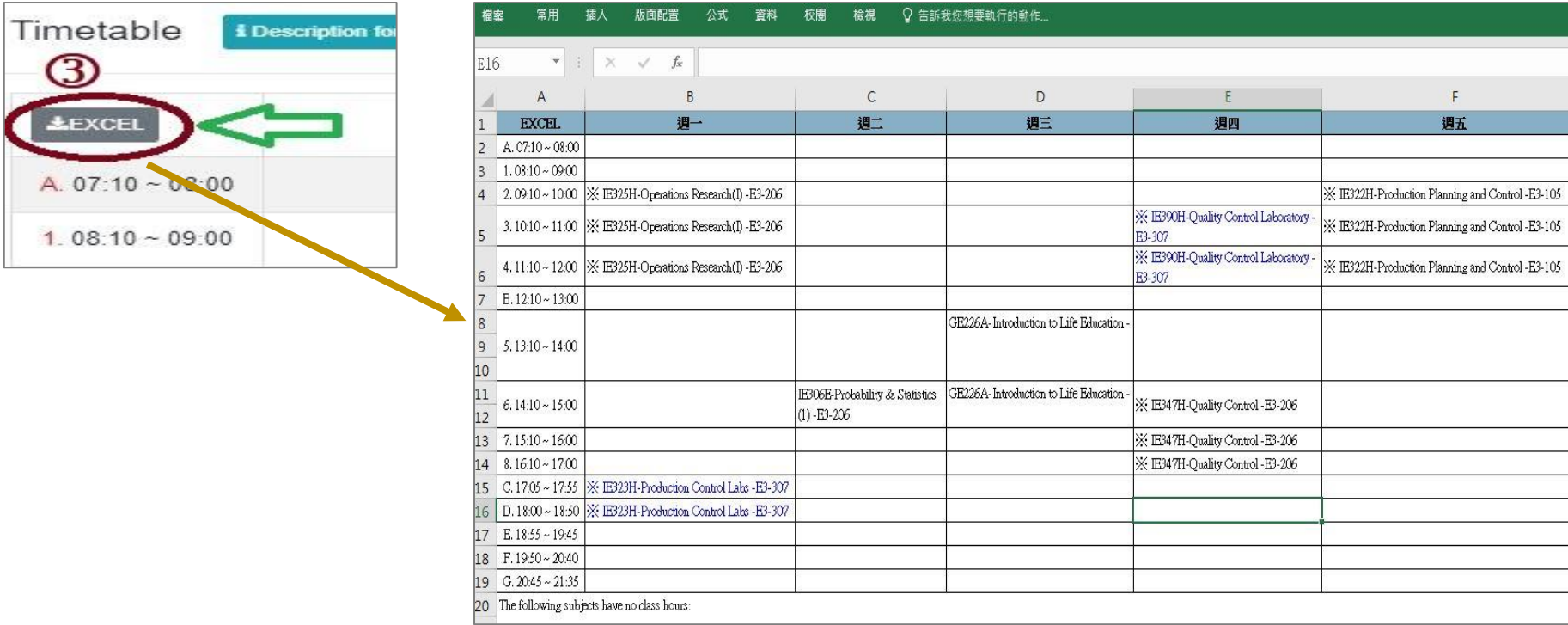

# **IX. The Second Stage Adding/Dropping Course (8/9)**

#### **E. Drop Course**

**(1) Enter "Course List" and click "Drop".**

 **【Left List】Click "Course List" to display the detailed information of the course in "Course List".**

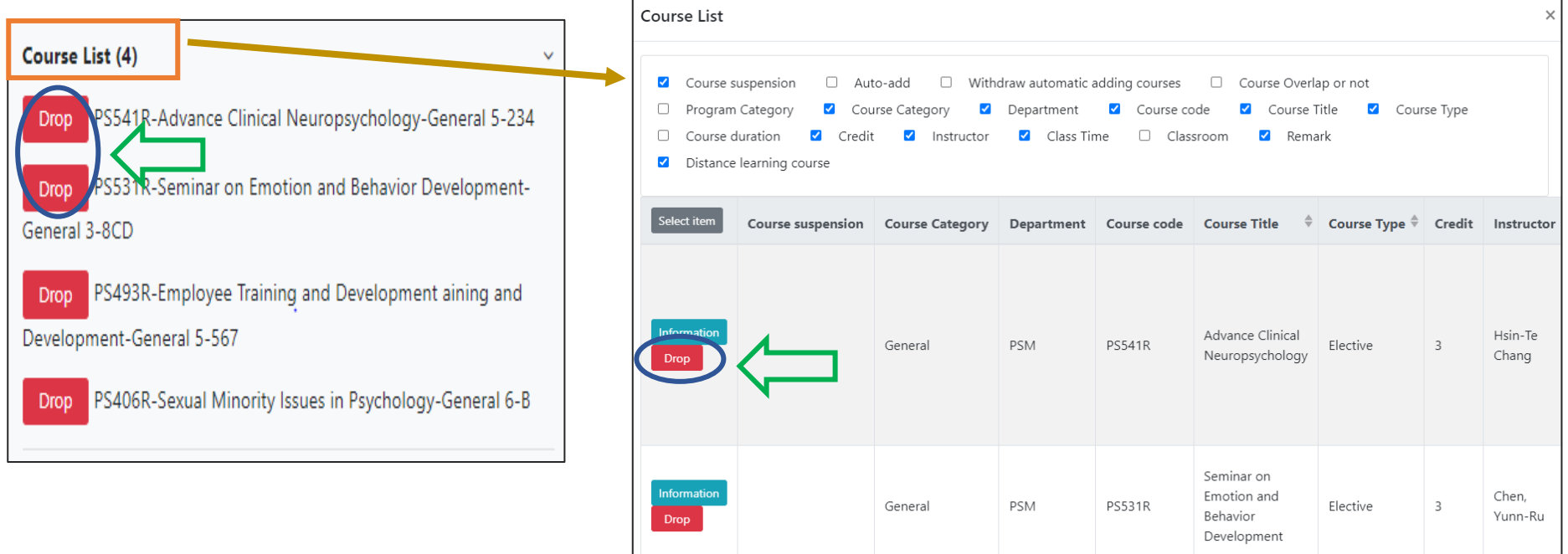

**(2) Please click on [Ok] to confirm and drop the following course.**

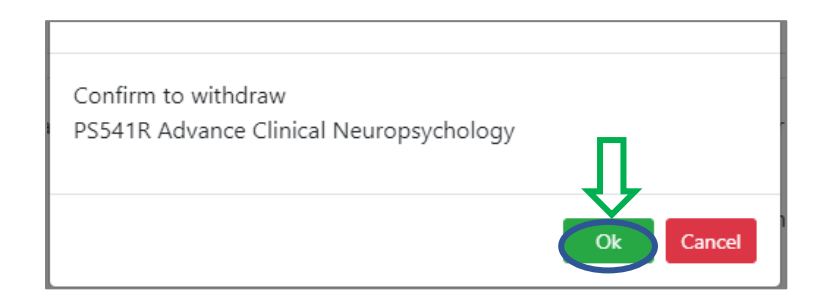

## **IX. The Second Stage Adding/Dropping Course (9/9)**

- **(3) Instructions for Withdrawing about "Auto-add" Courses**
	- **1. Enter "Course List" to select the button of "Auto-add" and "Withdraw automatic adding courses" in the displayed fields.**
	- **2. To view the remark of "Auto-add" Courses**

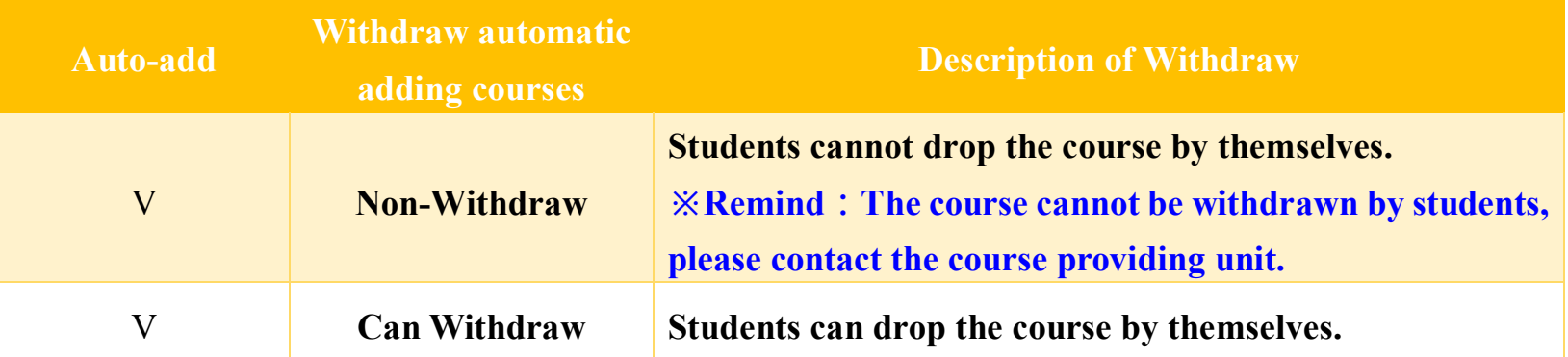

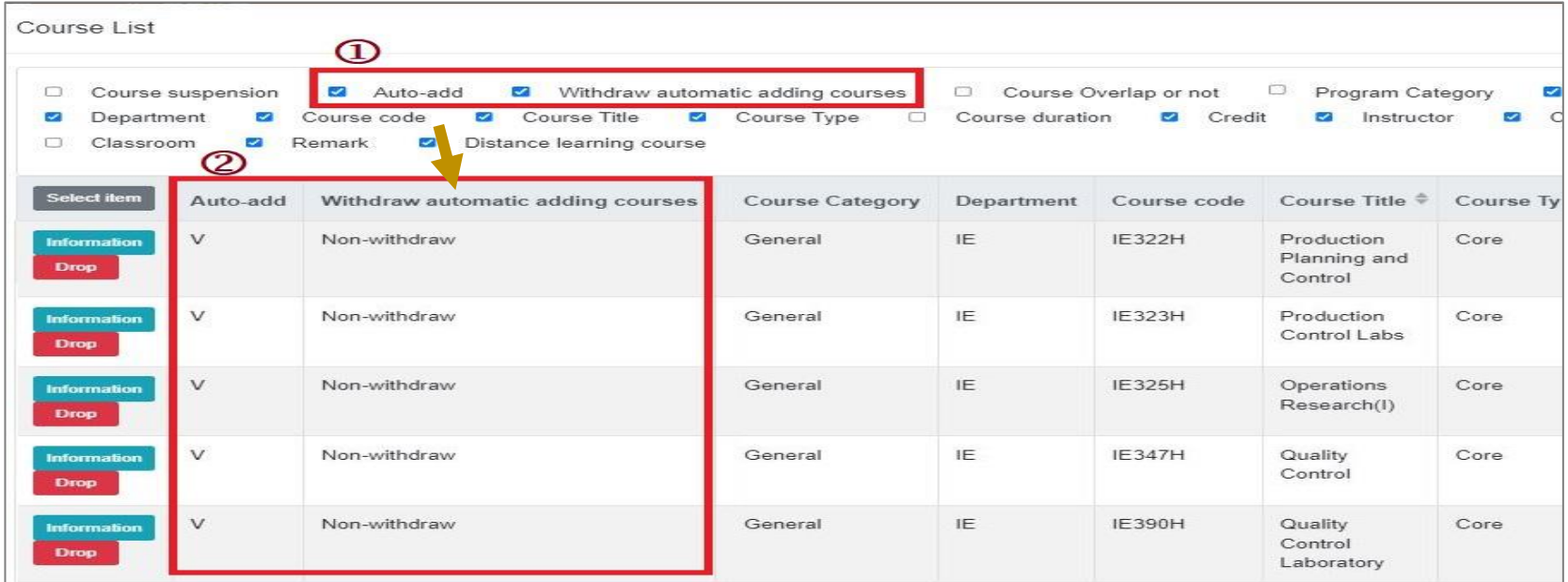